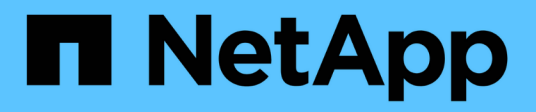

# **Microsoft SQL Server**データベースの保護

SnapCenter Software 5.0

NetApp July 18, 2024

This PDF was generated from https://docs.netapp.com/ja-jp/snapcenter-50/protect-azure/add-hostsinstall-plugin-for-sql.html on July 18, 2024. Always check docs.netapp.com for the latest.

# 目次

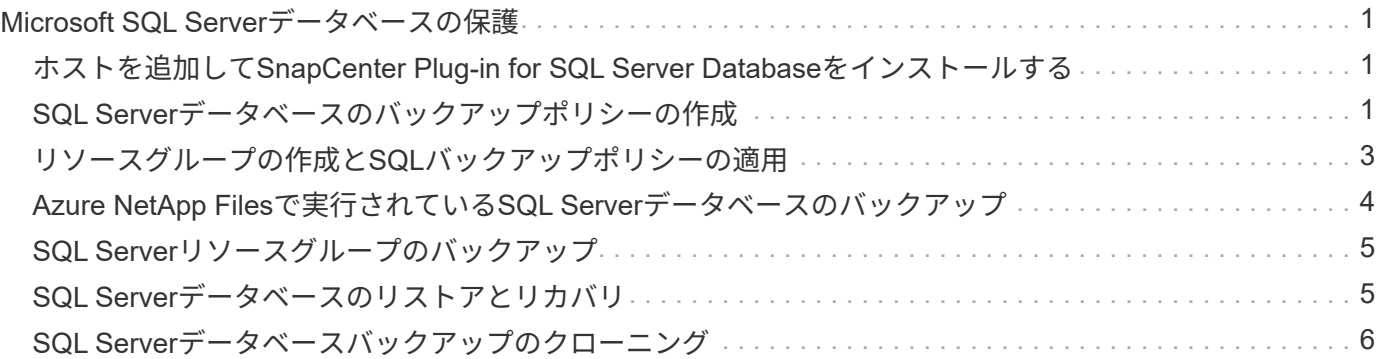

# <span id="page-2-0"></span>**Microsoft SQL Server**データベースの保護

### <span id="page-2-1"></span>ホストを追加して**SnapCenter Plug-in for SQL Server Database**をインストールする

SnapCenterは、Azure NetApp Files上のSMB共有上のSQLインスタンスのデータ保護を サポートしています。スタンドアロン構成と可用性グループ(AG)構成がサポートされ ます。

SnapCenterの[ホストを追加]ページを使用してホストを追加し、プラグインパッケージをインストールする必 要があります。プラグインはリモートホストに自動的にインストールされます。

開始する前に

- SnapCenter Admin ロールなど、プラグインのインストールとアンインストールの権限のあるロールが割 り当てられているユーザが必要です。
- Windowsホストにプラグインをインストールするときに、組み込みでないクレデンシャルを指定する場合 や、ユーザがローカルワークグループに属している場合は、ホストのUACを無効にする必要があります。

手順

- 1. 左側のナビゲーションペインで、 **Hosts** を選択します。
- 2. 上部で [Managed Hosts] タブが選択されていることを確認します。
- 3. 「 \* 追加」を選択します。
- 4. [Hosts]ページで、次の手順を実行します。
	- a. [Host Type]フィールドで、ホストタイプを選択します。
	- b. [Host name]フィールドに、ホストの完全修飾ドメイン名(FQDN)またはIPアドレスを入力します。
	- c. [Credentials]フィールドに、作成したクレデンシャルを入力します。
- 5. [ インストールするプラグインを選択してください \* ] セクションで、インストールするプラグインを選択 します。
- 6. (オプション)\*[その他のオプション]\*をクリックし、詳細を指定します。
- 7. [ 送信 ] を選択します。
- 8. を選択し、**[**ホストログディレクトリの設定**]**ページでホストログディレクトリの**SMB**パスを入力し、[保 存]\*をクリックします。
- 9. [送信]\*をクリックし、インストールの進行状況を監視します。

### <span id="page-2-2"></span>**SQL Server**データベースのバックアップポリシーの作成

SnapCenter を使用して SQL Server リソースをバックアップする前に、リソースまたは リソースグループのバックアップポリシーを作成することができます。また、リソース グループの作成時や単一のリソースのバックアップ時にバックアップポリシーを作成す ることもできます。

#### 手順

- 1. 左側のナビゲーションペインで、 \* 設定 \* をクリックします。
- 2. [ 設定 ] ページで、 [ \* ポリシー \* ] をクリックします。
- 3. [ 新規作成( New ) ] をクリックする。
- 4. [ 名前 ] ページで、ポリシー名と概要を入力します。
- 5. 設定ページで、次の手順を実行します。
	- a. バックアップタイプを選択します。
		- i. データベースファイルとトランザクションログをバックアップする場合は、\*[フルバックアップと ログバックアップ]\*を選択します。
		- ii. データベースファイルのみをバックアップする場合は、\*[フルバックアップ]\*を選択します。
		- iii. トランザクションログのみをバックアップする場合は、\*[ログバックアップ]\*を選択します。
		- iv. 別のアプリケーションを使用してリソースをバックアップする場合は、\*[バックアップのみをコピ ー]\*を選択します。
	- b. 可用性グループの設定セクションで、次の操作を実行します。
		- i. レプリカのみにバックアップする場合は、[Backup on preferred backup replica]を選択します。
		- ii. バックアップのプライマリAGレプリカまたはセカンダリAGレプリカを選択します。
		- iii. バックアップ優先度を選択します。
	- c. スケジュールタイプを指定します。
- 6. [Retention]ページで、選択したバックアップタイプに応じて保持設定を指定します。

セカンダリストレージへのレプリケーションはサポートされていません。  $\left( \begin{array}{c} 1 \end{array} \right)$ 

- 7. [Verification] ページで、次の手順を実行します。
	- a. Run verification for following backup schedules セクションで、スケジュール頻度を選択します。
	- b. Database consistency check options セクションで、次の操作を実行します。
		- i. 整合性チェックの対象をデータベースの物理構造に限定し、データベースに影響を与える正しく ないページ、チェックサム障害、および一般的なハードウェア障害を検出するには、「 \* 」を選択 します。
		- ii. すべての情報メッセージを非表示にするには、\*[すべての情報メッセージを非表示 (NO\_INFOMSGS)]\*を選択します。

デフォルトで選択されています。

- iii. レポートされたエラーをオブジェクトごとにすべて表示する場合は、このオプションを選択しま す。
- iv. 非クラスタ化インデックスをチェックしない場合は、「 \* 非クラスタ化インデックスをチェックし ない」を選択します。

SQL Serverデータベースは、Microsoft SQL Server Database Consistency Checker (DBCC) を使 用して、データベース内のオブジェクトの論理的および物理的な整合性をチェックします。

- v. 内部データベースSnapshotを使用する代わりにチェックを制限してロックを取得する場合は、\*[内 部データベースSnapshotコピー(TABLOCK)を使用する代わりにチェックを制限してロックを取 得する]\*を選択します。
- c. [ ログ・バックアップ \* ] セクションで、 [ 完了時にログ・バックアップを検証する \* ] を選択し、完了 時にログ・バックアップを検証します。
- d. 検証スクリプトの設定 \* セクションで、検証処理の前後に実行するプリスクリプトまたはポストスク リプトのパスと引数を入力します。

8. 概要を確認し、 [ 完了 ] をクリックします。

#### <span id="page-4-0"></span>リソースグループの作成と**SQL**バックアップポリシーの適用

リソースグループはコンテナであり、バックアップおよび保護するリソースを追加する 必要があります。

リソースグループを使用すると、特定のアプリケーションに関連付けられているすべてのデータを同時にバッ クアップできます。リソースグループはすべてのデータ保護ジョブに必要です。また、リソースグループに1 つ以上のポリシーを適用して、実行するデータ保護ジョブのタイプを定義する必要があります。

手順

- 1. 左側のナビゲーションペインで、 \* リソース \* をクリックし、リストから適切なプラグインを選択しま す。
- 2. [ リソース ] ページで、 [ \* 新しいリソースグループ \* ] をクリックします。
- 3. [ 名前 ] ページで、次の操作を実行します。

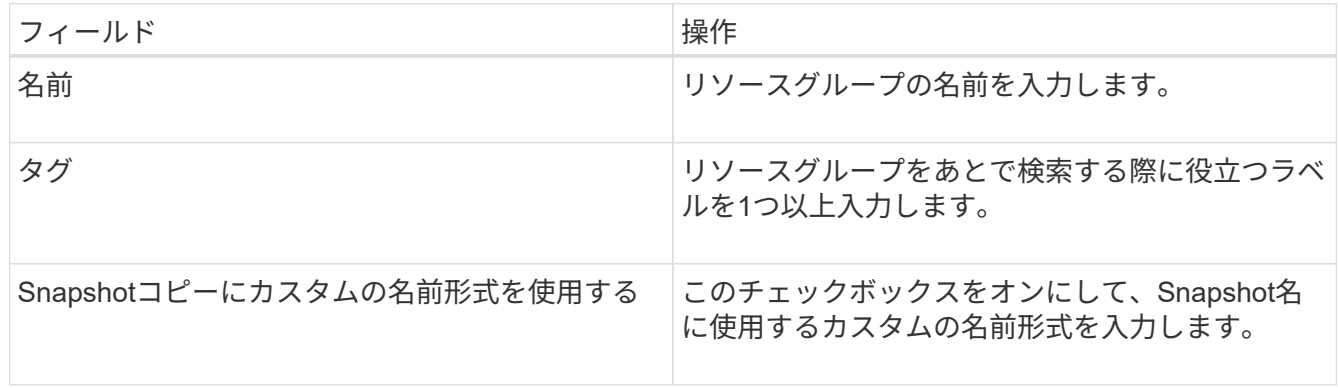

- 4. Resources ページで、 \* Host \* ドロップダウン・リストからホスト名を選択し、 \* Resource Type \* ドロ ップダウン・リストからリソース・タイプを選択します。
- 5. [ 使用可能なリソース( Available Resources ) ] セクションからリソースを選択し、右矢印をクリックし て [ 選択したリソース( \* Selected Resources ) ] セクションに移動します。
- 6. [Policies] ページで、次の手順を実行します。
	- a. ドロップダウンリストから1つ以上のポリシーを選択します。

b. [スケジュールの設定]列で、設定するポリシーの\*\*をクリックします 。

c. [Add schedules for policy\_name\_] ダイアログボックスで、スケジュールを設定し、 [OK] をクリック します。

d. Microsoft SQL Server スケジューラを選択します。

- 7. [Verification] ページで、次の手順を実行します。
	- a. 検証サーバを選択します。
	- b. 検証スケジュールを設定するポリシーを選択し、\*\*をクリックします 。
	- c. または[スケジュールされた検証を実行する]\*を選択します。
	- d. [OK]\*をクリックします。
- 8. [ 通知 ] ページの [ 電子メールの設定 \*] ドロップダウンリストから、電子メールを送信するシナリオを選 択します。
- 9. 概要を確認し、 [ 完了 ] をクリックします。

### <span id="page-5-0"></span>**Azure NetApp Files**で実行されている**SQL Server**データベース のバックアップ

どのリソースグループにも含まれていないリソースは、のページからバックアップする ことができます。

手順

- 1. 左側のナビゲーションペインで、\*[リソース]\*を選択し、リストから適切なプラグインを選択します。
- 2. [リソース]ページで、[表示]ドロップダウンリストから\*、[インスタンス]、または[可用性グループ]\*を選択 します。
- 3. [Resource]ページで、\*[Use custom name format for Snapshot copy]\*を選択し、Snapshot名に使用するカ スタムの名前形式を入力します。
- 4. [Policies] ページで、次の手順を実行します。
	- a. ドロップダウンリストから1つ以上のポリシーを選択します。
	- b. スケジュールを設定するポリシーの[スケジュールの設定]列で\*\*を選択します ‡
	- c. [Add schedules for policy\_policy\_name\_]ダイアログボックスで、スケジュールを設定し、\*[OK]\*を選 択します。

\_policy\_name\_は 、選択したポリシーの名前です。

- d. を選択し、スケジュールポリシーに関連付けられている[スケジューラインスタンス]\*ドロップダウン リストからスケジューラインスタンスを選択します。
- 5. [Verification] ページで、次の手順を実行します。
	- a. 検証サーバを選択します。
	- b.

検証スケジュールを設定するポリシーを選択し、\*\*をクリックします 。

- c. または[スケジュールされた検証を実行する]\*を選択します。
- d. [OK] をクリックします。
- 6. [ 通知 ] ページの [ 電子メールの設定 \*] ドロップダウンリストから、電子メールを送信するシナリオを選

択します。

- 7. 概要を確認し、 [ 完了 ] をクリックします。
- 8. [今すぐバックアップ]\*を選択します。
- 9. Backup (バックアップ) ページで、次の手順を実行します。
	- a. リソースに複数のポリシーが関連付けられている場合は、\*[ポリシー]\*ドロップダウンリストから、バ ックアップに使用するポリシーを選択します。
	- b. [Verify after backup]\*を選択します。
	- c. 「 \* Backup \* 」を選択します。

10. 操作の進行状況を監視するには、 \* Monitor \* > \* Jobs \* をクリックします。

## <span id="page-6-0"></span>**SQL Server**リソースグループのバックアップ

複数のリソースで構成されるリソースグループをバックアップできます。リソースグル ープのバックアップ処理は、リソースグループに定義されているすべてのリソースに対 して実行されます。

手順

- 1. 左側のナビゲーションペインで、\*[リソース]\*を選択し、リストから適切なプラグインを選択します。
- 2. [ リソース ] ページで、 [ \* 表示 ] リストから [ \* リソースグループ \* ] を選択します。
- 3. [Resource Groups]ページで、バックアップするリソースグループを選択し、\*[Back up Now]\*を選択しま す。
- 4. Backup (バックアップ) ページで、次の手順を実行します。
	- a. リソースグループに複数のポリシーが関連付けられている場合は、\*[ポリシー]\*ドロップダウンリスト から、バックアップに使用するポリシーを選択します。
	- b. バックアップ後、 **verify** を選択して、オンデマンドバックアップを検証します。
	- c. 「 \* Backup \* 」を選択します。
- 5. 処理の進捗状況を監視するために、**[**監視**]**>\*[ジョブ]\*を選択します。

#### <span id="page-6-1"></span>**SQL Server**データベースのリストアとリカバリ

SnapCenter を使用して、バックアップされた SQL Server データベースをリストアでき ます。データベースリストアは複数の段階からなるプロセスで、すべてのデータとログ ページが指定したSQL Serverバックアップから指定したデータベースにコピーされま す。

#### 手順

- 1. 左側のナビゲーションペインで、 \* リソース \* をクリックし、リストから適切なプラグインを選択しま す。
- 2. [リソース]ページで、[表示]リストから\*または[リソースグループ]\*を選択します。
- 3. リストからデータベースまたはリソースグループを選択します。
- 4. [コピーの管理]ビューで、\*[バックアップ]\*をストレージシステムから選択します。
- 5. 表からバックアップを選択し、アイコンをクリックします
- 6. [Restore Scope]ページで、次のいずれかのオプションを選択します。
	- a. バックアップを作成したSQL Serverにデータベースをリストアする場合は、\*[バックアップが作成さ れたホストにデータベースをリストアする]\*を選択します。
	- b. バックアップを作成するホストまたは別のホストにある別のSQL Serverにデータベースをリストアす る場合は、\*[別のホストにデータベースをリストアする]\*を選択します。
- 7. [Recovery Scope]ページで、次のいずれかのオプションを選択します。
	- a. ログなしでフルバックアップのみをリストアする必要がある場合は、「 \* なし」を選択します。
	- b. フルバックアップ後に使用可能なすべてのログバックアップをリストアする場合は、\*[すべてのログバ ックアップ\*最新の状態へのバックアップリストア処理]を選択します。
	- c. 「ログバックアップによる \* 」を選択してポイントインタイムリストア処理を実行します。この場 合、選択した日付のバックアップログまで、バックアップログに基づいてデータベースがリストアさ れます。
	- d. リストアされたデータベースにトランザクション·ログを適用しない日時を指定するには、 [ \* までの 特定の日付 ] を選択します。
	- e. すべてのログ・バックアップ \* 、ログ・バックアップ \* 、または \* を指定日までに \* とログがカスタ ム・ロケーションにある場合は、 \* カスタム・ログ・ディレクトリを使用 \* を選択し、ログの場所を 指定します。
- 8. [Pre-Ops and Post Ops]ページで、必要な詳細を指定します。
- 9. [ 通知 ] ページの [ 電子メールの設定 \*] ドロップダウンリストから、電子メールを送信するシナリオを選 択します。
- 10. 概要を確認し、 [ 完了 ] をクリックします。
- 11. [ \* Monitor \* > \* Jobs \* ] ページを使用してリストア・プロセスを監視します。

### <span id="page-7-0"></span>**SQL Server**データベースバックアップのクローニング

SnapCenter を使用して、 SQL Server データベースバックアップをクローニングするこ とができます。古いバージョンのデータにアクセスしたりリストアしたりする場合は、 データベースバックアップをオンデマンドでクローニングできます。

手順

- 1. 左側のナビゲーションペインで、\*[リソース]\*を選択し、リストから適切なプラグインを選択します。
- 2. [ リソース ] ページで、 [ \* 表示 ] リストから [ \* データベース \* ] または [ \* リソースグループ \* ] を選択し ます。
- 3. データベースまたはリソースグループを選択します。
- 4. [コピーの管理]ビューページで、プライマリストレージシステムからバックアップを選択します。
- 5. バックアップを選択し、\*\*を選択します ■。
- 6. [クローンオプション]\*ページで、必要なすべての詳細を指定します。

7. [ 場所 ] ページで、クローンを作成するストレージの場所を選択します。

SQL ServerデータベースANFボリュームが手動のQoS容量プールに設定されている場合は、クローンボリ ュームのQoSを指定します。

クローンボリュームにQoSが指定されていない場合は、ソースボリュームのQoSが使用されます。自 動QoS容量プールを使用している場合、指定したQoS値は無視されます。

- 8. Logs ページで、次のいずれかのオプションを選択します。
	- a. ログなしでフルバックアップのみをクローニングする場合は、\*[なし]\*を選択します。
	- b. フルバックアップ後の日付のログバックアップをすべてクローニングする場合は、\*[すべてのログバッ クアップ]\*を選択します。
	- c. 選択した日付のバックアップログまでに作成されたバックアップログに基づいてデータベースをクロ ーニングする場合は、\*[By log backups until \*]を選択します。
	- d. 指定した日時以降にトランザクションログを適用しない場合は、\*[By specific date until]\*を選択しま す。
- 9. [Script \*]ページで、クローニング処理の前後に実行するプリスクリプトまたはポストスクリプトのスクリ プトタイムアウト、パス、および引数を入力します。
- 10. [**Notification]** ページの **[\*Email preference**] ドロップダウンリストから、電子メールを送信するシナリオ を選択します。
- 11. 概要を確認し、\*[終了]\*を選択します。
- 12. 処理の進捗状況を監視するために、**[**監視**]**>\*[ジョブ]\*を選択します。

クローンライフサイクルの実行

SnapCenter を使用すると、リソースグループまたはデータベースからクローンを作成できます。クローニン グはオンデマンドで実行することも、リソースグループまたはデータベースに対して定期的なクローニング処 理をスケジュール設定することもできます。バックアップを定期的にクローニングすると、クローンを使用し てアプリケーションの開発、データの取り込み、またはデータのリカバリを行うことができます。

#### 手順

- 1. 左側のナビゲーションペインで、\*[リソース]\*を選択し、リストから適切なプラグインを選択します。
- 2. [ リソース ] ページで、 [ \* 表示 ] リストから [ \* データベース \* ] または [ \* リソースグループ \* ] を選択し ます。
- 3. データベースまたはリソースグループを選択します。
- 4. [コピーの管理]ビューページで、プライマリストレージシステムからバックアップを選択します。
- 5. バックアップを選択し、\*\*を選択します
- 6. [クローンオプション]\*ページで、必要なすべての詳細を指定します。
- 7. [ 場所 ] ページで、クローンを作成するストレージの場所を選択します。

SQL ServerデータベースANFボリュームが手動のQoS容量プールに設定されている場合は、クローンボリ ュームのQoSを指定します。

クローンボリュームにQoSが指定されていない場合は、ソースボリュームのQoSが使用されます。自

動QoS容量プールを使用している場合、指定したQoS値は無視されます。

- 8. [Script \*]ページで、クローニング処理の前後に実行するプリスクリプトまたはポストスクリプトのスクリ プトタイムアウト、パス、および引数を入力します。
- 9. [ スケジュール ] ページで、次のいずれかの操作を実行します。
	- クローニングジョブをすぐに実行する場合は、「 \* Run Now \* 」を選択します。
	- クローニング処理の実行頻度、クローニングスケジュールを開始するタイミング、クローニング処理 を実行する曜日、スケジュールの有効期限、およびスケジュールの有効期限が切れたあとにクローン を削除するかどうかを指定する場合は、\*[スケジュールの設定]\*を選択します。
- 10. [**Notification]** ページの **[\*Email preference**] ドロップダウンリストから、電子メールを送信するシナリオ を選択します。
- 11. 概要を確認し、\*[終了]\*を選択します。
- 12. 処理の進捗状況を監視するために、**[**監視**]**>\*[ジョブ]\*を選択します。

Copyright © 2024 NetApp, Inc. All Rights Reserved. Printed in the U.S.このドキュメントは著作権によって保 護されています。著作権所有者の書面による事前承諾がある場合を除き、画像媒体、電子媒体、および写真複 写、記録媒体、テープ媒体、電子検索システムへの組み込みを含む機械媒体など、いかなる形式および方法に よる複製も禁止します。

ネットアップの著作物から派生したソフトウェアは、次に示す使用許諾条項および免責条項の対象となりま す。

このソフトウェアは、ネットアップによって「現状のまま」提供されています。ネットアップは明示的な保 証、または商品性および特定目的に対する適合性の暗示的保証を含み、かつこれに限定されないいかなる暗示 的な保証も行いません。ネットアップは、代替品または代替サービスの調達、使用不能、データ損失、利益損 失、業務中断を含み、かつこれに限定されない、このソフトウェアの使用により生じたすべての直接的損害、 間接的損害、偶発的損害、特別損害、懲罰的損害、必然的損害の発生に対して、損失の発生の可能性が通知さ れていたとしても、その発生理由、根拠とする責任論、契約の有無、厳格責任、不法行為(過失またはそうで ない場合を含む)にかかわらず、一切の責任を負いません。

ネットアップは、ここに記載されているすべての製品に対する変更を随時、予告なく行う権利を保有します。 ネットアップによる明示的な書面による合意がある場合を除き、ここに記載されている製品の使用により生じ る責任および義務に対して、ネットアップは責任を負いません。この製品の使用または購入は、ネットアップ の特許権、商標権、または他の知的所有権に基づくライセンスの供与とはみなされません。

このマニュアルに記載されている製品は、1つ以上の米国特許、その他の国の特許、および出願中の特許によ って保護されている場合があります。

権利の制限について:政府による使用、複製、開示は、DFARS 252.227-7013(2014年2月)およびFAR 5252.227-19(2007年12月)のRights in Technical Data -Noncommercial Items(技術データ - 非商用品目に関 する諸権利)条項の(b)(3)項、に規定された制限が適用されます。

本書に含まれるデータは商用製品および / または商用サービス(FAR 2.101の定義に基づく)に関係し、デー タの所有権はNetApp, Inc.にあります。本契約に基づき提供されるすべてのネットアップの技術データおよび コンピュータ ソフトウェアは、商用目的であり、私費のみで開発されたものです。米国政府は本データに対 し、非独占的かつ移転およびサブライセンス不可で、全世界を対象とする取り消し不能の制限付き使用権を有 し、本データの提供の根拠となった米国政府契約に関連し、当該契約の裏付けとする場合にのみ本データを使 用できます。前述の場合を除き、NetApp, Inc.の書面による許可を事前に得ることなく、本データを使用、開 示、転載、改変するほか、上演または展示することはできません。国防総省にかかる米国政府のデータ使用権 については、DFARS 252.227-7015(b)項(2014年2月)で定められた権利のみが認められます。

#### 商標に関する情報

NetApp、NetAppのロゴ、<http://www.netapp.com/TM>に記載されているマークは、NetApp, Inc.の商標です。そ の他の会社名と製品名は、それを所有する各社の商標である場合があります。